#### CNT 4714: Enterprise Computing Fall 2011

Installing and Configuring Apache and PHP

| Instructor : | Dr. Mark Llewellyn                             |
|--------------|------------------------------------------------|
|              | markl@cs.ucf.edu                               |
|              | HEC 236, 407-823-2790                          |
|              | http://www.cs.ucf.edu/courses/cnt4714/fall2011 |

Department of Electrical Engineering and Computer Science Computer Science Division University of Central Florida

#### Introduction to PHP

- PHP is officially known as PHP: Hypertext Preprocessor and is very rapidly becoming the most popular server-side scripting language for creating dynamic web pages.
- PHP was created in 1994 by Rasmus Lerdorf (who currently works for Linuxcare, Inc. as a senior open-source researcher) to track users at his Web site. Lerdorf originally called it Personal Home Page Tools in a package he released in 1995. It eventually became an Apache Software Foundation project.
- PHP2 featured built-in database support and form handling. In 1997, PHP3 was released and featured a new parser which substantially increased performance and led to an explosion in PHP use.

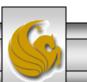

Dr. Mark Llewellyn ©

#### Introduction to PHP (cont.)

- PHP4 featured the Zend Engine and was considerably faster and more powerful than its predecessors and further enhanced the popularity of PHP.
- The current release is PHP 5.3.8 (released August 23, 2011) and features the Zend Engine 2, which provides further increases in speed and functionality. You can download the latest version of PHP at <u>www.php.net</u>. For more details on the Zend Engine 2 see <u>www.zend.com</u>.
- Today more than 20 million domains utilize PHP technology.
- All of the examples we'll be looking at use the previous stable version which is compatible with the Apache HTTP Server. This is version 5.2.17 and it was released January 6, 2011.

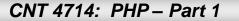

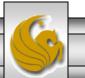

#### Introduction to PHP (cont.)

- The power of the Web resides not only in serving content to users, but also in responding to requests from users and generating Web pages with dynamic content.
- Interactivity between the user and the server has become a crucial part of Web functionality. While other languages can also perform these functions, PHP was written specifically for interacting with the Web.
- PHP code is embedded directly into XHTML documents. This allows the document author to write XHTML in a clear, concise manner, without having to use multiple print statements, as is necessary with other CGI-based languages.

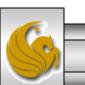

#### Introduction to PHP (cont.)

- PHP script file names usually end with .php, although a server can be configured to handle other file extensions.
- To run a PHP script, PHP must first be installed on your system.
- Although PHP can be used from the command line, a Web server is required to take full advantage of the scripting language. We will utilize the Apache HTTP Server available from <u>www.apache.org</u>. (Note: this is not the Tomcat server you've already used.) Current version is 2.2.21 which is a new major version change from the previous 2.0.xx versions (mostly in the areas of security) and was released on September 13, 2011.
- Although there are several different packages that bundle PHP with MySQL and various HTTP servers, as IT majors you need to experience the set-up and integration of this type of software, so I will show you how to setup the Apache HTTP Sserver and integrate both PHP and MySQL into it.

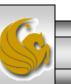

# Installing Apache HTTP Server

- The current version of the Apache HTTP server is 2.2.21 and it is available for download from <u>www.apache.org</u>.
- Go to the apache homepage at the link shown above and scroll way down the page to the listing of the apache projects. The HTTP Server is the first one on the list.
- Click on this link and you will be taken to the HTTP Server project main page. (See page 7.)
- Click the Download from a mirror link on the left hand side of the page. This will take you to the main download page. (See page 8.)
- Select the proper format for your platform and download it to your machine. Go to page 9 to begin the Apache install procedure.

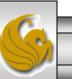

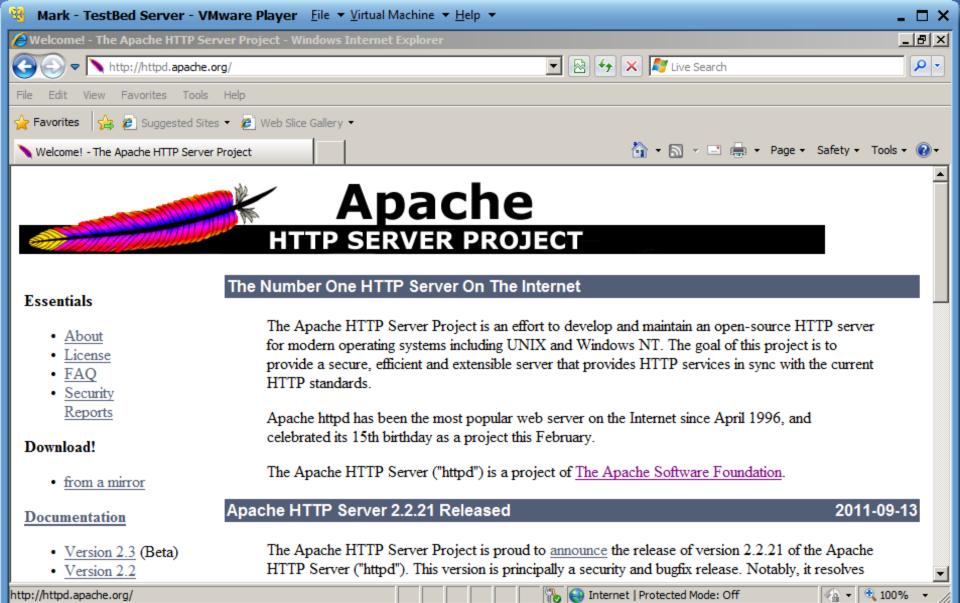

Page 7

🔁 🦙 2:10 PM

vmware<sup>•</sup>

« 🛃 🚾

🕞 🚱 🗄 🖫 🖶 🖚 🗩

Dr. Mark Llewellyn ©

🎝 Start 🛛 🚋 💻 🏈 🚺 🥻 Welcome! - The Apache ... 🥻 CNN.com - Breaking New...

To direct input to this virtual machine, press Ctrl+G.

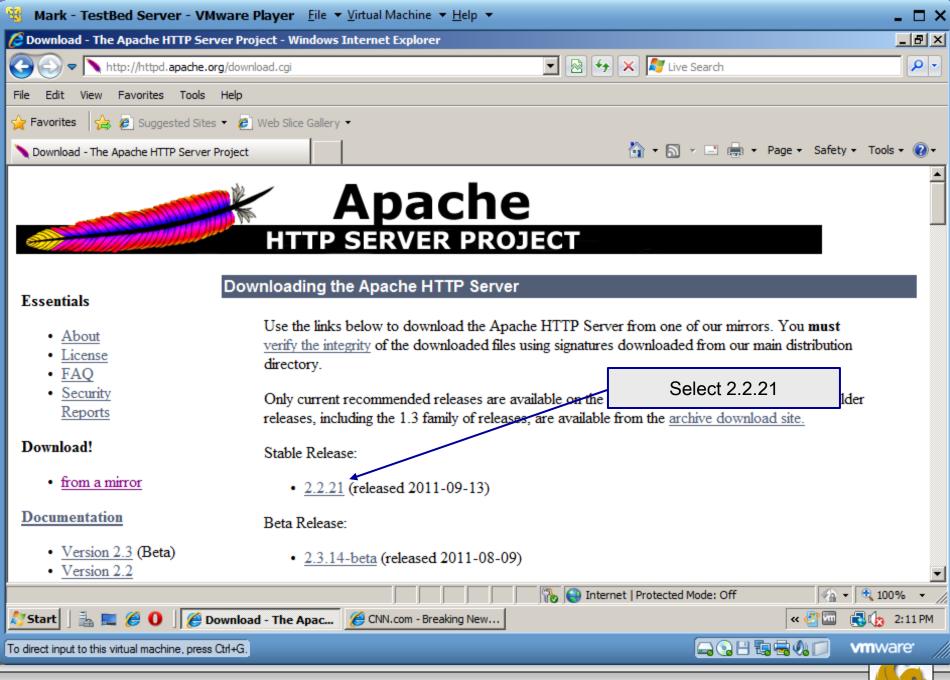

**CNT 4714: PHP – Part 1** 

Dr. Mark Llewellyn ©

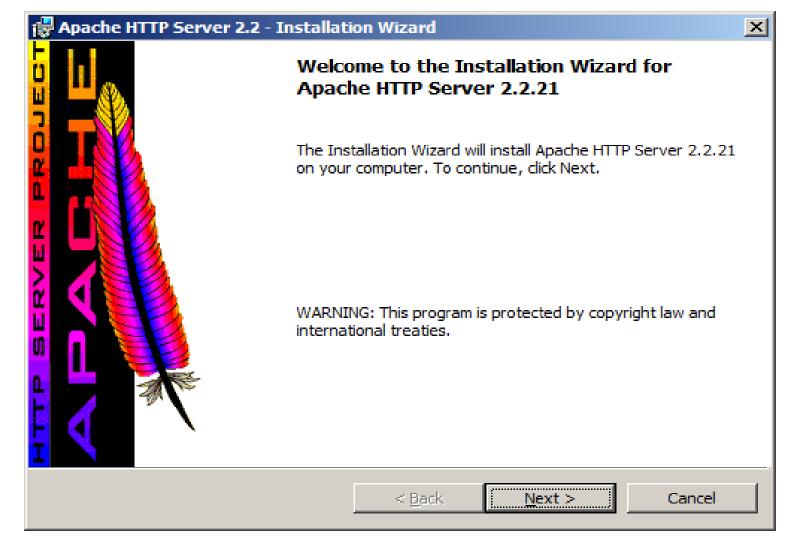

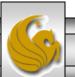

Dr. Mark Llewellyn ©

| Pache HTTP Server 2.2 - Installation Wizard                                                                                                | ×               |  |  |  |  |
|----------------------------------------------------------------------------------------------------|-----------------|--|--|--|--|
| License Agreement Please read the following license agreement carefully.                                                                   |                 |  |  |  |  |
| Please read the following license agreement carefully.                                                                                     |                 |  |  |  |  |
| Apache License<br>Version 2.0, January 2004<br>http://www.apache.org/licenses/                                                             |                 |  |  |  |  |
| TERMS AND CONDITIONS FOR USE, REPRODUCTION, AND DISTRIBUTION                                                                               |                 |  |  |  |  |
| 1. Definitions.                                                                                                    | 1. Definitions. |  |  |  |  |
| "License" shall mean the terms and conditions for use, reproduction, and distribution as defined by Sections 1 through 9 of this document. |                 |  |  |  |  |
| I accept the terms in the license agreement                                                                                                |                 |  |  |  |  |
| ○ I <u>d</u> o not accept the terms in the license agreement                                                                               |                 |  |  |  |  |
| InstallShield                                                                                                    |                 |  |  |  |  |
| < <u>B</u> ack <u>N</u> ext > Cancel                                                                                                    |                 |  |  |  |  |

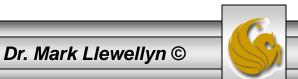

| 🙀 Apache HTTP Server 2.2 - Installation Wizard                                                                                                    | ъ        |
|----------------------------------------------------------------------------------------------------|----------|
| Read This First Read this Before Running Apache on Windows.                                                                                                    | <b>*</b> |
| Apache HTTP Server                                                                                                    | [        |
| What is it?<br>The Apache HTTP Server is a powerful and flexible HTTP/1.1 compliant web server.<br>Originally designed as a replacement for the NCSA HTTP Server, it has grown to be<br>the most popular web server on the Internet. As a project of the Apache Software<br>Foundation, the developers aim to collaboratively develop and maintain a robust,<br>commercial-grade, standards-based server with freely available source code.<br><u>The Latest Version</u><br>Details of the latest version can be found on the Apache HTTP server project page<br>under:<br><u>http://httpd.apache.org/</u> |          |
| InstallShield                                                                                                    | _        |
| < <u>B</u> ack <u>Next</u> > Cancel                                                                                                    |          |

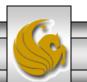

Dr. Mark Llewellyn ©

| Apache HTTP Server 2.2 - Installation Wizard                      | ×             |  |  |
|-------------------------------------------------------------------|---------------|--|--|
| Server Information                                                |               |  |  |
| Please enter your server's information.                           |               |  |  |
| Network <u>D</u> omain (e.g. somenet.com)                         |               |  |  |
| WIN-OGZ0HXCQGAX.localdomain                                       |               |  |  |
| Server Name (e.g. www.somenet.com):                               |               |  |  |
| WIN-OGZ0HXCQGAX.localdomain                                       |               |  |  |
| Administrator's Email Address (e.g. webmaster@somenet.com):       |               |  |  |
| admin@WIN-OGZ0HXCQGAX.localdomain                                 |               |  |  |
| Install Apache HTTP Server 2.2 programs and shortcuts for:        |               |  |  |
| for <u>All</u> Users, on Port 80, as a Service Recommended.       |               |  |  |
| O only for the Current User, on Port 8080, when started Manually. |               |  |  |
| InstallShield                                                     |               |  |  |
|                                                                   | Next > Cancel |  |  |

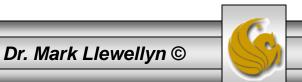

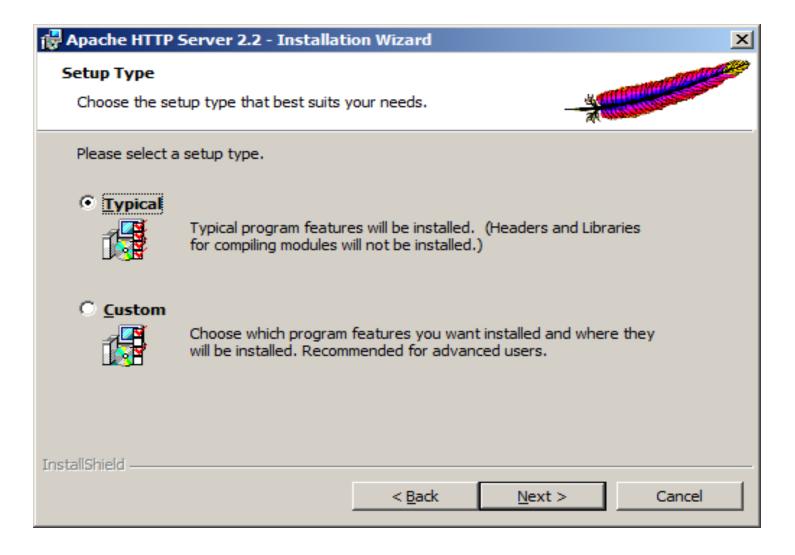

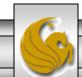

Dr. Mark Llewellyn ©

| 🚰 Apache HTTP Server 2.2 - Installation Wizard 🛛 🔀                  |                                                             |                |        |                |
|---------------------------------------------------------------------|-------------------------------------------------------------|----------------|--------|----------------|
| Destination Folder<br>Click Change to install to a different folder |                                                             |                |        |                |
|                                                                     | Install Apache HTTP Server 2<br>C:\Program Files\Apache Sof |                |        | <u>C</u> hange |
| InstallShield -                                                     |                                                             | < <u>B</u> ack | Next > | Cancel         |

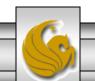

| Ready to Install the Program                           |                          |                          | and the second second s |
|--------------------------------------------------------|--------------------------|--------------------------|----------------------------------------------------------------------------------------------------|
| The wizard is ready to begin installation              | n.                       | - AL                     |                                                                                                    |
| Click Install to begin the installation.               |                          |                          |                                                                                                    |
| If you want to review or change any o exit the wizard. | f your installation sett | ings, dick Back. Click ( | Cancel to                                                                                                    |
|                                                        |                          |                          |                                                                                                    |
|                                                        |                          |                          |                                                                                                    |
|                                                        |                          |                          |                                                                                                    |
| InstallShield                                          | < Back                   | Install                  | Cancel                                                                                                    |

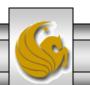

Dr. Mark Llewellyn ©

| 🕞 Apache I                                                                                                    | ITTP Server 2.2 - Installation Wizard |  |  |
|----------------------------------------------------------------------------------------------------|---------------------------------------|--|--|
| Installing Apache HTTP Server 2.2.21         The program features you selected are being installed. <ul> <li></li></ul> |                                       |  |  |
| Please wait while the Installation Wizard installs Apache HTTP Server<br>2.2.21. This may take several minutes.         |                                       |  |  |
|                                                                                                    | Status:                               |  |  |
|                                                                                                    |                                       |  |  |
|                                                                                                    |                                       |  |  |
|                                                                                                    |                                       |  |  |
|                                                                                                    |                                       |  |  |
|                                                                                                    |                                       |  |  |
| InstallShield -                                                                                                    |                                       |  |  |
|                                                                                                    | < <u>B</u> ack <u>N</u> ext > Cancel  |  |  |

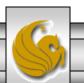

Dr. Mark Llewellyn ©

| Apache HTTP Server 2 | Apache HTTP Server 2.2 - Installation Wizard                                                                      |  |  |
|----------------------|----------------------------------------------------------------------------------------------------|--|--|
|                      | Installation Wizard Completed                                                                                     |  |  |
|                      | The Installation Wizard has successfully installed Apache HTTP<br>Server 2.2.21. Click Finish to exit the wizard. |  |  |
|                      | < <u>B</u> ack <b><u>Finish</u> Cancel</b>                                                                        |  |  |

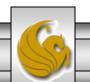

Dr. Mark Llewellyn ©

| 📸 *C:\Program Files\Apache Software Foundation\Apache2.2\conf\httpd.conf - Notepad++                                                                    |     |
|----------------------------------------------------------------------------------------------------|-----|
| File Edit Search View Encoding Language Settings Macro Run Plugins Window ? X                                                                           |     |
| 16 🖴 🚍 16 16 16 16 16 16 16 16 16 16 16 16 16                                                                                                    |     |
| ArrayScript3.ps1 🔚 httpd.conf                                                                                                    |     |
| 34 #                                                                                                    |     |
| 35 ServerRoot "C:/Program Files/Apache Software Foundation/Apache2.2"                                                                                   |     |
| 36                                                                                                    |     |
| 37 #                                                                                                    |     |
| 38 # Listen: Allows you to bind Apache to specific IP addresses and/or                                                                                  |     |
| 39 # ports, instead of the default. See also the <virtualhost></virtualhost>                                                                            |     |
| 40 # directive.                                                                                                    |     |
| 41 #                                                                                                    |     |
| 42 # Change this to Listen on specific IP addresses as s<br>43 # prevent Apache from glomming onto all bound IP addr                                    | _   |
|                                                                                                    |     |
| 44 # that we will override the default po                                                                                                    | ort |
| 45 #Listen 12.34.56.78:80<br>46 #Listen 80<br>and set it to port 8081.                                                                                  |     |
| 47 Listen 8081                                                                                                    |     |
| 48                                                                                                    |     |
| 49 #                                                                                                    |     |
| 50 # Dynamic Shared Object (DSO) Support                                                                                                    |     |
| 51 #                                                                                                    |     |
| 52 # To be able to use the functionality of a module which was built as a DSO you                                                                       |     |
| 53 # have to place corresponding `LoadModule' lines at this location so the                                                                             |     |
| 54 # directives contained in it are actually available before they are used.                                                                            |     |
|                                                                                                    |     |
|                                                                                                    |     |
| Normal text length : 18287         lines : 492         Ln : 47         Col : 12         Sel : 0         Dos\Windows         ANSI         INS         // |     |

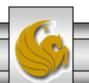

Dr. Mark Llewellyn ©

| 3 Mark - TestBed Server - VMware Player Eile ▼ Virtual Machine ▼ Help ▼ | _ 🗆 × |
|-------------------------------------------------------------------------|-------|
| 🔴 http://localhost:8081/ - Opera                                        | _ 8 × |
| U Opera Shttp://localhost:8081/ × +                                     | ×     |
| ← → Ə ∽ ⑤ Web localhost:8081 Search with Google                         | 0     |
| It works!                                                               |       |
|                                                                         |       |

Start your browser and enter the URL <u>http://localhost:8081</u> and you should see this screen if Apache is configured properly and running as a server on your machine.

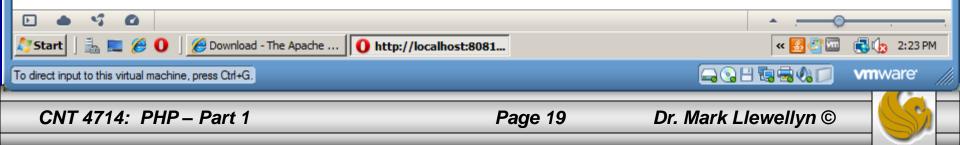

#### Installing and Configuring PHP

- The current stable version of PHP (PHP 5.3.3) can be downloaded from <u>www.php.net</u>. Note however, that since we are using Apache that we will not be able to use the latest version of PHP, but need to go back to an earlier stable version. Be sure you are installing the correct version of PHP so that it will integrate into the Apache HTTP Server. (See page 23.)
- Click on the downloads link at the top of the PHP home page and select the proper format for your machine. (See page 22.)
- Then download PHP to your machine and install it using the instructions beginning on page 23.

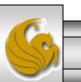

Dr. Mark Llewellyn ©

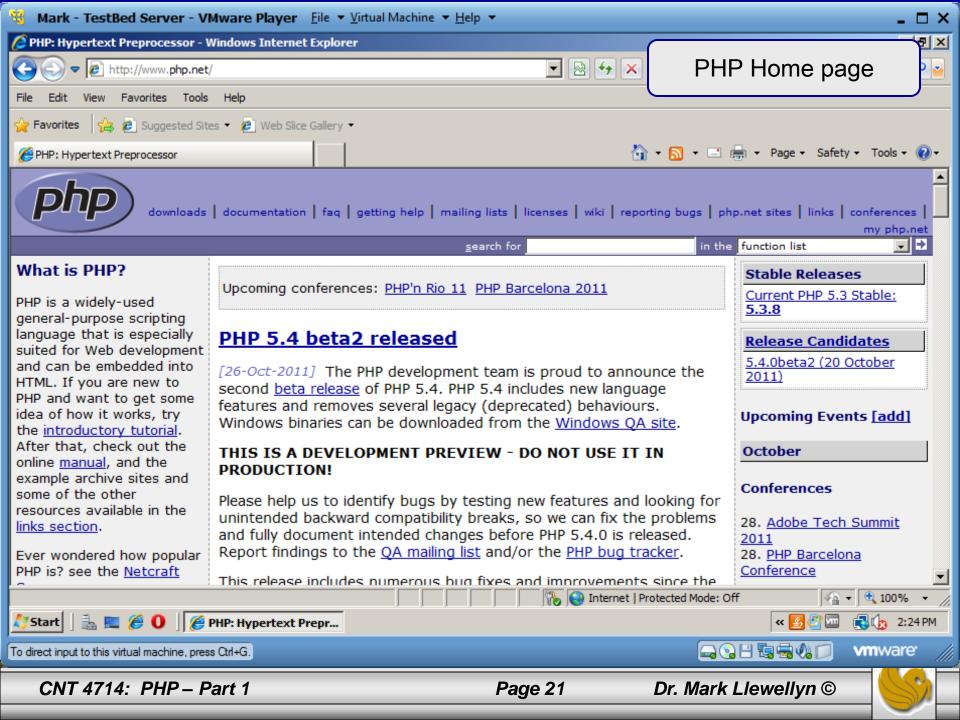

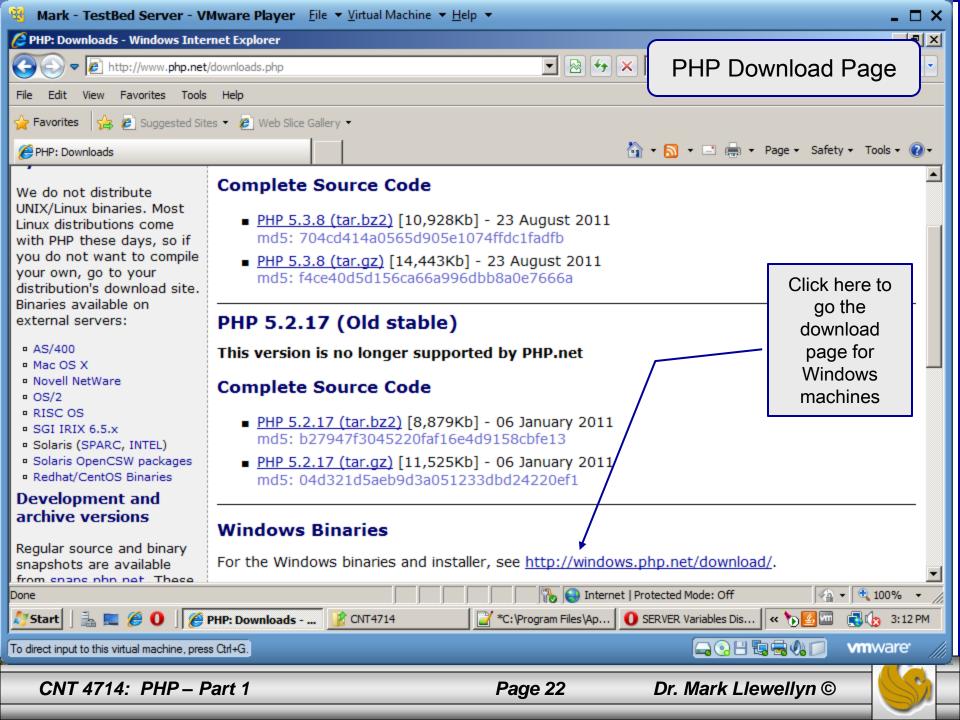

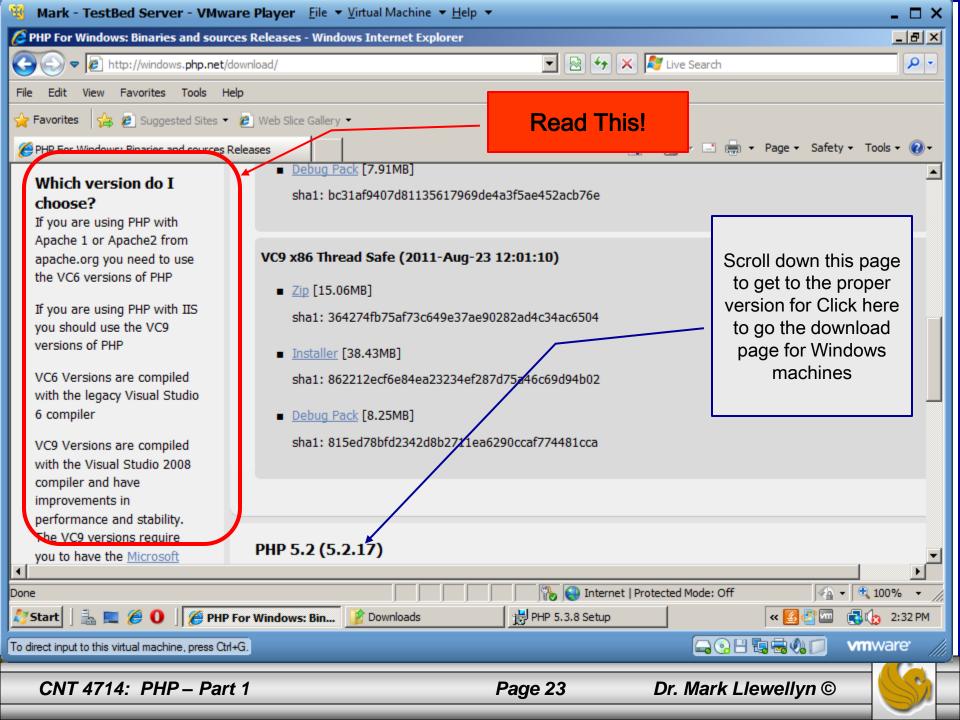

## Installing And Configuring PHP (cont.)

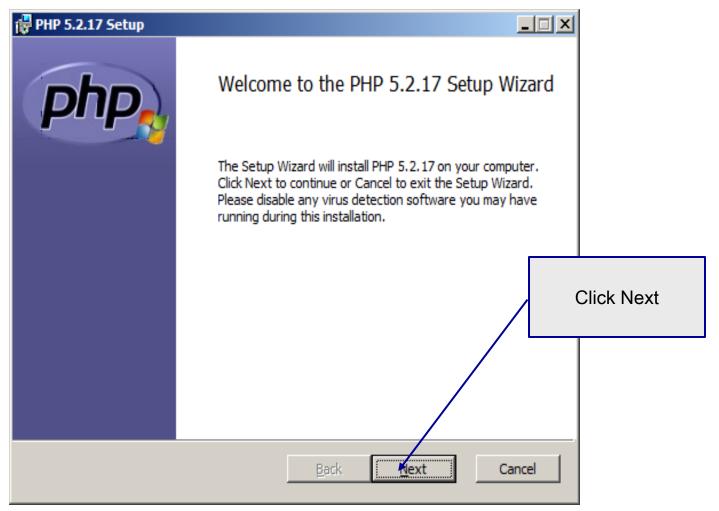

Dr. Mark Llewellyn ©

| 🙀 PHP 5.2.17 Setup                                                                                                    |                                           |
|----------------------------------------------------------------------------------------------------|-------------------------------------------|
| End-User License Agreement<br>Please read the following license agreement carefully                                                                                                    | php.                                      |
| The PHP License, version 3.01<br>Copyright (c) 1999 - 2010 The PHP Group. All ri-<br>reserved.<br>Redistribution and use in source and binary for<br>with or without<br>modification, is permitted provided that the<br>I accept the terms in the License Agreement<br>Back Next | check accept terms box and click<br>Next. |

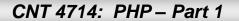

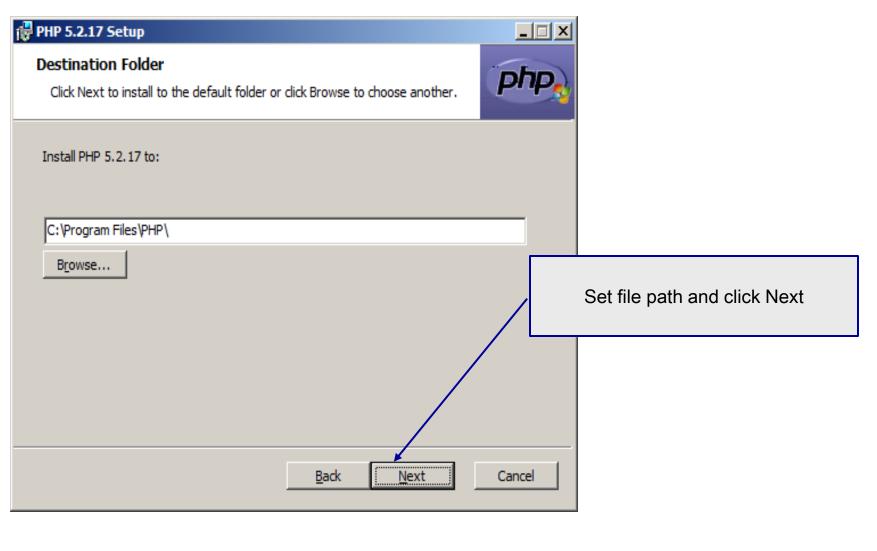

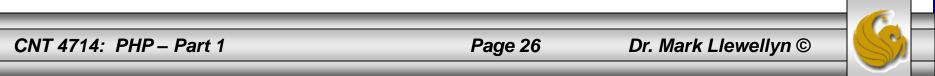

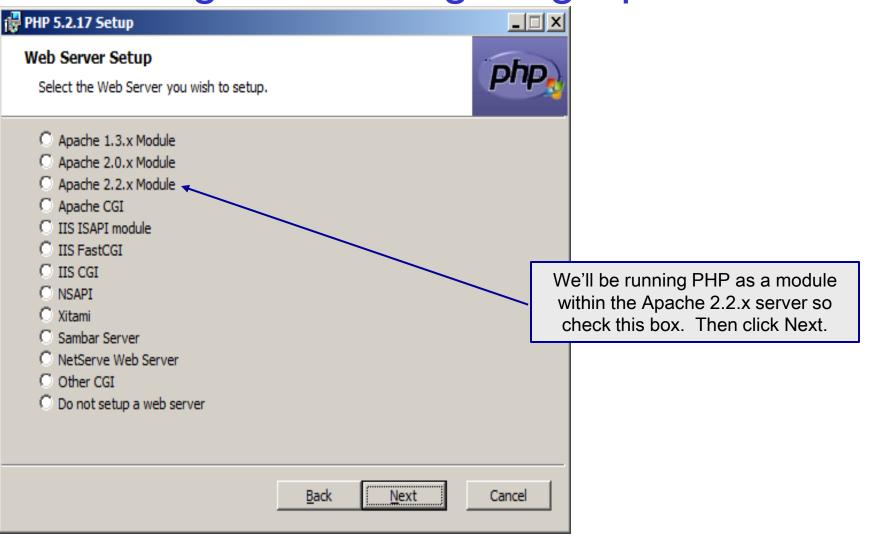

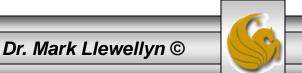

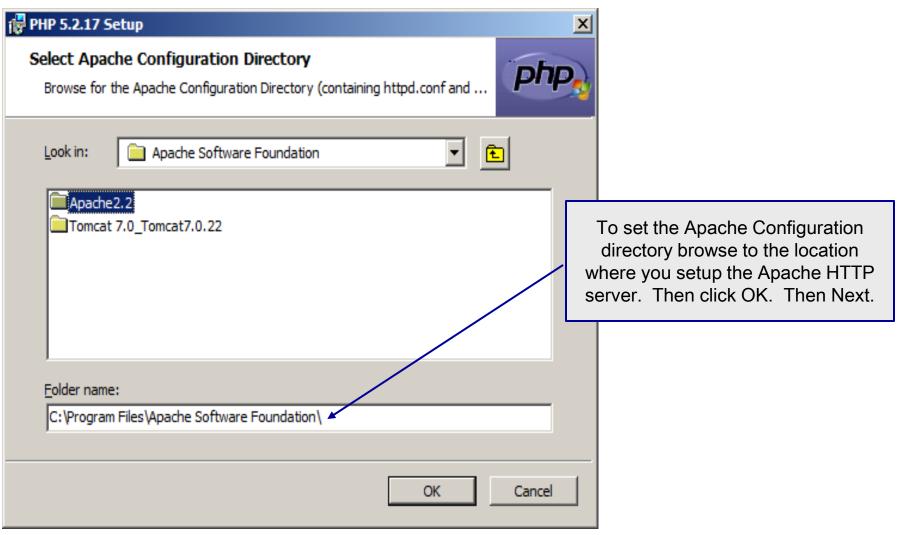

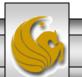

Dr. Mark Llewellyn ©

This feature requires 0KB on your

subfeatures require OKB on your

hard drive. It has 0 of 36

subfeatures selected. The

Next

hard drive.

Back

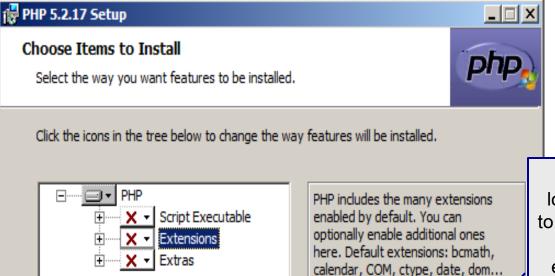

Do not allow all extensions to be loaded automatically – this will lead to very erratic behavior of your server and PHP as many are mutually exclusive and/or conflict with each other. Hand tuning the configuration files and extension libraries is required. (See the box on the right hand side of this screen.)

Dr. Mark Llewellyn ©

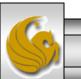

CNT 4714: PHP – Part 1

Reset

Disk Usage

Browse ....

Cancel

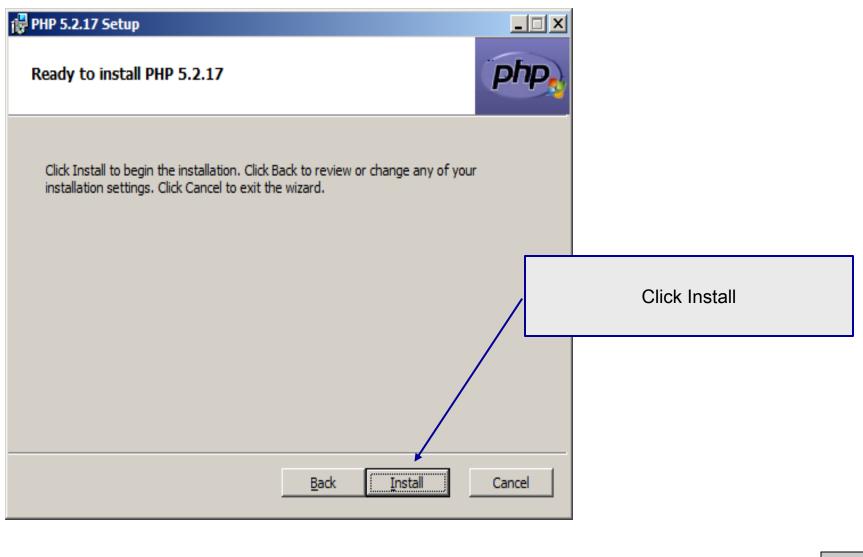

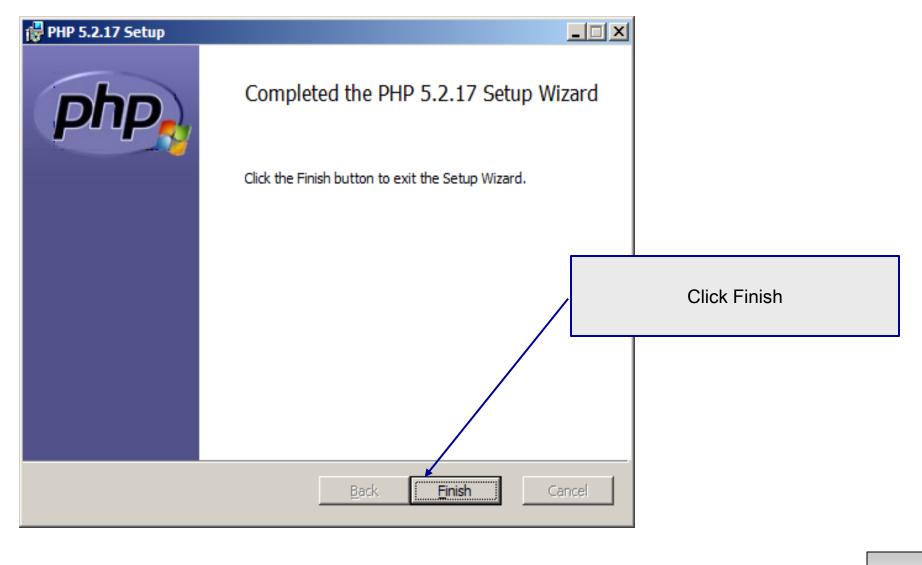

CNT 4714: PHP – Part 1

Dr. Mark Llewellyn ©

## Modify Apache Configuration File

| httpd - Notepad                                                                                                    |                                                                                                    |
|----------------------------------------------------------------------------------------------------|----------------------------------------------------------------------------------------------------|
| <u>File Edit Format View H</u> elp                                                                                                    | IMPORTANT ! ! !                                                                                                    |
| <pre>#Listen 12.34.56.78:80 Listen 8081 #For PHP5 # #Add to the end of the LoadModule section LoadModule php5_module "C:/Program Files/php/php5apache2_2.dll" AddType application/x-httpd-php .php # Add this line inside the <ifmodule mod_mime.c=""> conditional brace AddType application/x-httpd-php .php # Add Handler application/x-httpd-php .php #configure the path to php.ini</ifmodule></pre> | You must modify your Apache<br>configuration file to load the<br>PHP5 module at server startup.<br>To do this add these lines to your<br>Apache httpd.conf file.<br>Technically, they should go in<br>different sections of this file, but<br>it will work fine as a block, so<br>put them just after the line you<br>added to set the port. |
| PHPIniDir "C:/program files/php"  I Ln 1, Col 1                                                                                                    |                                                                                                    |

Page 32

#### **A PHP Test Example**

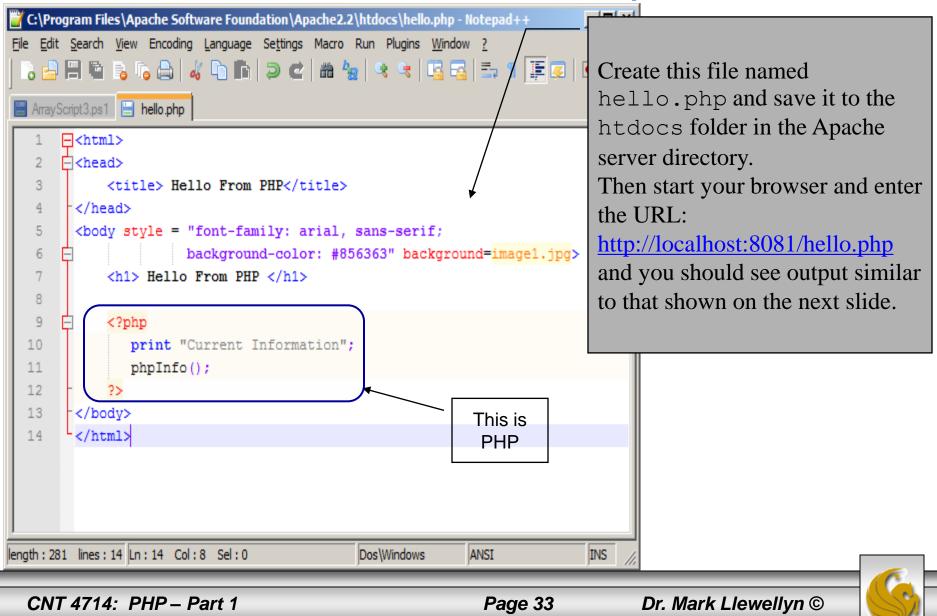

| 🔏 Mark - TestBed Serv                                  | ver - VMware Play                          | <b>yer</b> <u>F</u> ile ▼ <u>V</u> irtual Machine ▼                                                                                                    | • <u>H</u> elp ▼           |                  |                                       | _ 🗆 X       |
|--------------------------------------------------------|--------------------------------------------|----------------------------------------------------------------------------------------------------|----------------------------|------------------|---------------------------------------|-------------|
| Hello From PHP - Opera                                 |                                            |                                                                                                    |                            |                  |                                       | _ B ×       |
| Opera 🕒 Hello From PH                                  | <del>।</del> ₽                             | 1                                                                                                    |                            |                  |                                       | ×           |
| ← → ⊃ ∽ 6                                              | Web localhost:808                          | 1/CNT4714/hello.php                                                                                                    |                            |                  | Search with Google                    | 0           |
|                                                        | 115                                        |                                                                                                    |                            |                  |                                       | <u> </u>    |
| Hello From P                                           | пР                                         |                                                                                                    |                            |                  | · · · · · · · · · · · · · · · · · · · |             |
| Current Information                                    |                                            |                                                                                                    | 同時にたて加え                    | 的是一部一次           |                                       |             |
| PHP Version 5.2.17                                     |                                            |                                                                                                    |                            | hp)              |                                       |             |
| Carl Strange                                           |                                            |                                                                                                    | and a second of the second |                  |                                       |             |
| Contraction (2.3                                       | System                                     | Windows NT WIN-OGZ0HXC0                                                                                                    | QGAX 6.0 build 6001        |                  |                                       | TO PACE     |
|                                                        | Build Date                                 | Jan 6 2011 17:26:08                                                                                                    |                            |                  |                                       |             |
|                                                        | Configure<br>Command                       | cscript /nologo configure.js "enable-snapshot-build" "enable-debug-pack" "with-<br>snapshot-template=d:\php-sdk\snap_5_2\vc6\x86\template" "with-php-build=d:\php-<br>sdk\snap_5_2\vc6\x86\php_build" "with-pdo-oci=D:\php-sdk\oracle<br>\instantclient10\sdk,shared" "with-oci8=D:\php-sdk\oracle\instantclient10\sdk,shared"<br>"without-pi3web" |                            |                  |                                       |             |
|                                                        | Server API                                 | Apache 2.0 Handler                                                                                                    |                            |                  | 14735月                                |             |
| 7月1日10月1日                                              | Virtual Directory<br>Support               | enabled                                                                                                    |                            |                  | The default direc                     | tory for    |
| A State State                                          | Configuration File<br>(php.ini) Path       |                                                                                                    |                            |                  | the php.ini file.                     | ,           |
| 13 4 S. S. S.                                          | Loaded<br>Configuration File               | C:\Program Files\PHP\php.ini                                                                                                    |                            |                  |                                       |             |
| Sector 12                                              | Scan this dir for<br>additional .ini files | (none)                                                                                                    |                            |                  |                                       |             |
| C. THE S. C.                                           | additional .ini files                      | (none)                                                                                                    |                            |                  |                                       | -           |
|                                                        | /iew (100%)                                |                                                                                                    | 1                          |                  | <b>_</b>                              |             |
| 灯 Start 🛛 🚠 📰 🏈 🛈                                      | Apache on Win                              | ndows                                                                                                    | C:\Program Files\Ap        | · O Hello From P | HP 🛛 « 🏷 💁 🖑 🚾                        | 🜏 👍 2:55 PM |
| To direct input to this virtual machine, press Ctrl+G. |                                            |                                                                                                    |                            |                  |                                       |             |
| CNT 4714: PHP – Part 1 Page 34 Dr. Mark Llewellyn ©    |                                            |                                                                                                    |                            |                  |                                       |             |

## A Second PHP Example

- The following two pages illustrate another simple PHP "hello world" program.
- In PHP, code is inserted between the scripting delimiters <?php and ?>. PHP code can be placed anywhere in XHTML markup, as long as the code is enclosed in these scripting delimiters.
- Place all of your XHTML and PHP files inside the htdocs directory of the Apache server directory.

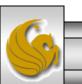

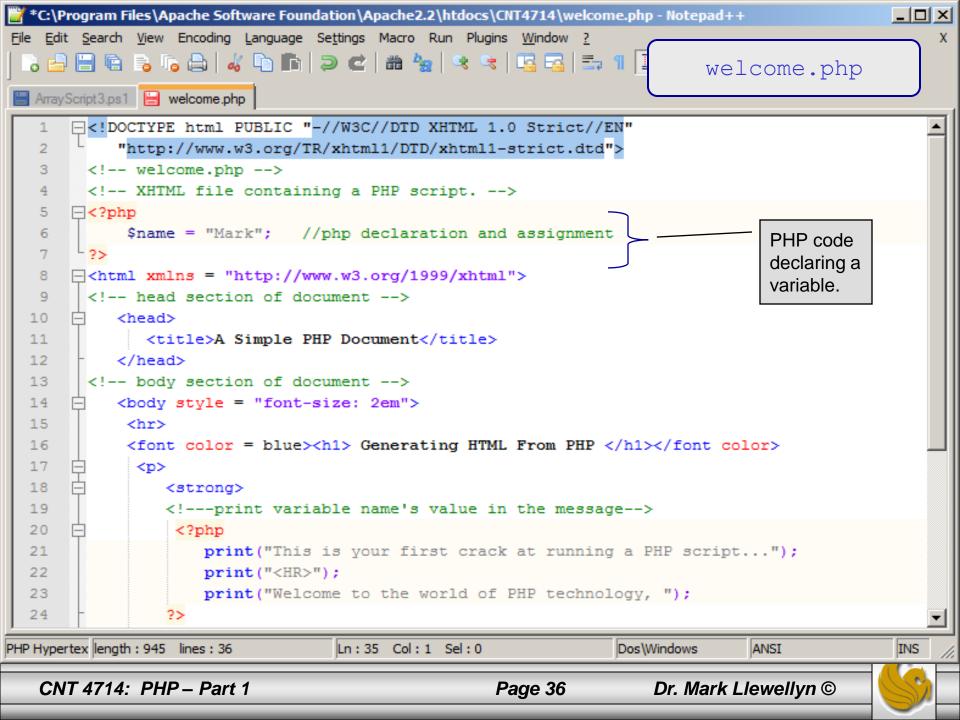

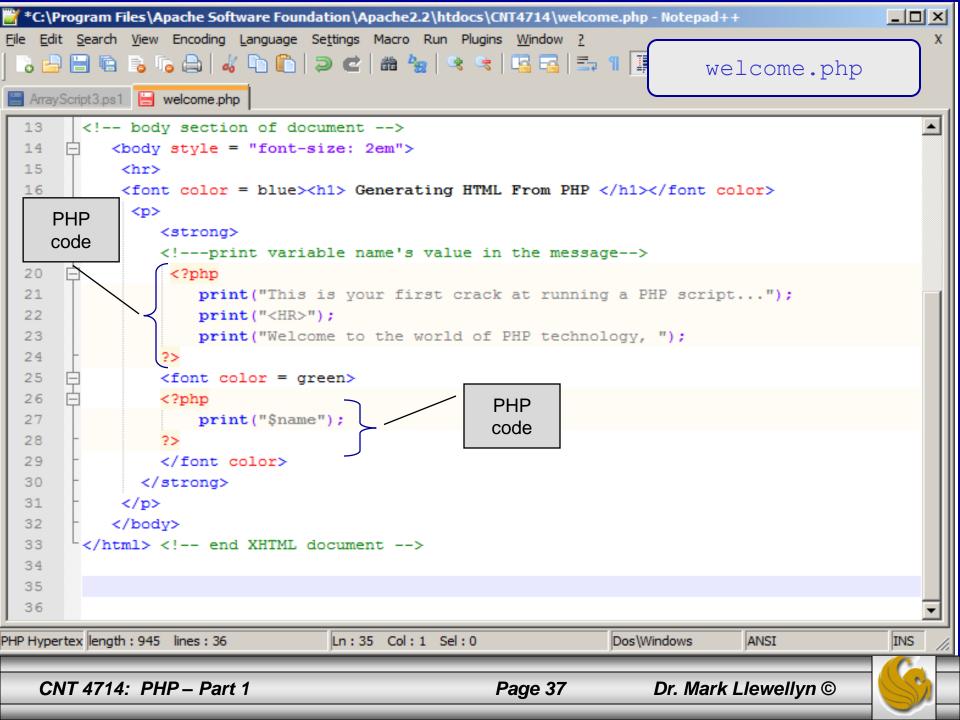

| 1 Mark - TestBed Server - VMware Player Eile ▼ Virtual Machine ▼ Help ▼    |                   | - 🗆 ×                        |
|----------------------------------------------------------------------------|-------------------|------------------------------|
| A Simple PHP Document - Opera                                              |                   | - I N                        |
| Opera A Simple PHP Document ×                                              | welcome.php       | $\langle \mathbf{x} \rangle$ |
| ← → ⊃ ∞ S Web localhost:8081/CNT4714/welcome.php                           | Jean Crimer Booge | ~                            |
| <b>Generating HTML Fro</b> This is your first crack at running a PHP scrip |                   |                              |
| Welcome to the world of PHP technology, Mar                                | 'k                |                              |

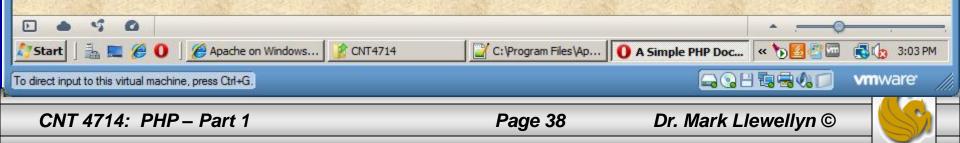

#### Viewing Client/Server Environment Variables

- Knowledge of a client's execution environment is useful to system administrators who want to provide client-specific information.
- Environment variables contain information about a script's environment, such as the client's web browser, the HTTP host and the HTTP connection.
  - The table on the next page summarizes some of the superglobal arrays defined by PHP.
- The XHTML document on page 39 displays the values of the server's environment variables in a table. PHP stores the server variables and their values in the \$\_SERVER array. Iterating through the array allows one to view all of the server's environment variables.

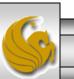

#### Some Superglobal Environment Arrays

| Variable Name | Description                                         |  |
|---------------|-----------------------------------------------------|--|
| \$_SERVER     | Data about the currently running server.            |  |
| \$_ENV        | Data about the client's environment.                |  |
| \$_GET        | Data posted to the server by the get method.        |  |
| \$_POST       | Data posted to the server by the post method.       |  |
| \$_COOKIE     | Data contained in cookies on the client's computer. |  |
| \$GLOBALS     | Array containing all global variables.              |  |

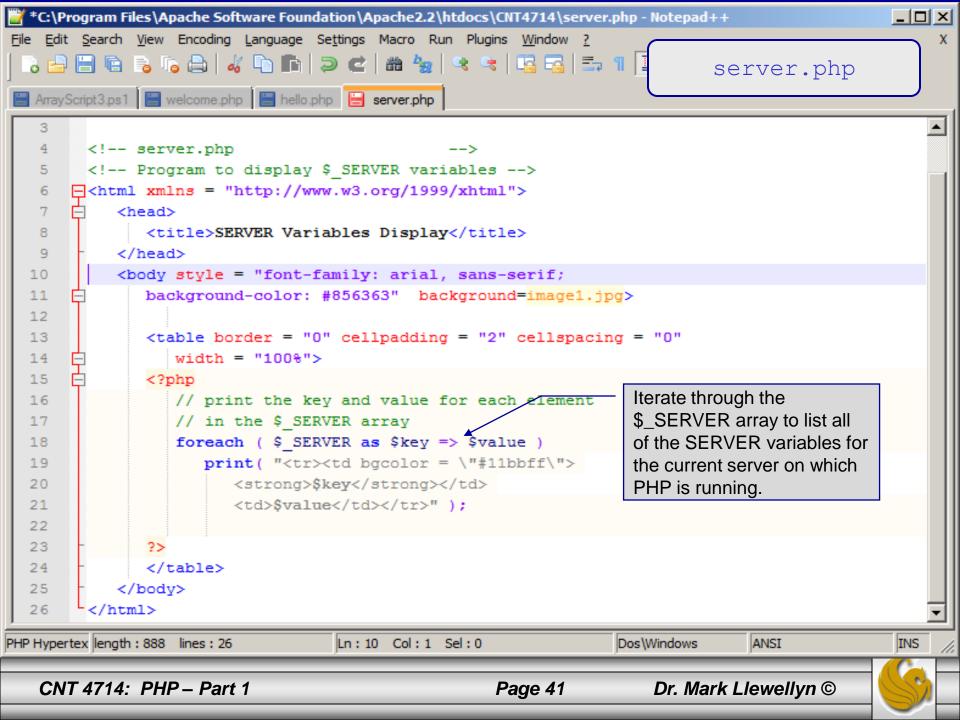

| 38 Mark - TestBed Server - VMware Player Eile ▼ Virtual Machine ▼ Help ▼                                |                                                                                                    |  |  |  |  |  |  |
|----------------------------------------------------------------------------------------------------|----------------------------------------------------------------------------------------------------|--|--|--|--|--|--|
| SERVER Variables Display - Opera                                                                        | Output from 🧃                                                                                                    |  |  |  |  |  |  |
| Opera SERVER Variables Display                                                                          | executing                                                                                                    |  |  |  |  |  |  |
| ← → O → S Web localh                                                                                    | server.php                                                                                                    |  |  |  |  |  |  |
|                                                                                                    |                                                                                                    |  |  |  |  |  |  |
| HTTP_USER_AGENT                                                                                         | Opera/9.80 (Windows NT 6.0; U; Edition United States Local; en) Presto/2.9.168 Version/11.51                                                        |  |  |  |  |  |  |
| HTTP_HOST                                                                                               | localhost:8081                                                                                                    |  |  |  |  |  |  |
| HTTP_ACCEPT                                                                                             | text/html, application/xml;q=0.9, application/xhtml+xml, image/png, image/webp, image/jpeg,<br>image/gif, image/x-xbitmap, */*;q=0.1                |  |  |  |  |  |  |
| HTTP_ACCEPT_LANGUAGE                                                                                    | en-US,en;q=0.9                                                                                                    |  |  |  |  |  |  |
| HTTP_ACCEPT_ENCODING                                                                                    | gzip, deflate                                                                                                    |  |  |  |  |  |  |
| HTTP_CONNECTION                                                                                         | Keep-Alive                                                                                                    |  |  |  |  |  |  |
| РАТН                                                                                                    | C:\Windows\system32;C:\Windows;C:\Windows\System32\Wbem;C:\Windows<br>\System32\WindowsPowerShell\v1.0\;C:\Program Files\MySQL\MySQL Server 5.5\bin |  |  |  |  |  |  |
| SystemRoot                                                                                              | C:\Windows                                                                                                    |  |  |  |  |  |  |
| COMSPEC                                                                                                 | C:\Windows\system32\cmd.exe                                                                                                    |  |  |  |  |  |  |
| PATHEXT                                                                                                 | .COM; EXE; BAT; CMD; VBS; VBE; JS; JSE; WSF; WSH; MSC                                                                                               |  |  |  |  |  |  |
| WINDIR                                                                                                  | C:\Windows                                                                                                    |  |  |  |  |  |  |
| SERVER_SIGNATURE                                                                                        |                                                                                                    |  |  |  |  |  |  |
| SERVER_SOFTWARE                                                                                         | Apache/2.2.21 (Win32) PHP/5.2.17                                                                                                    |  |  |  |  |  |  |
| SERVER_NAME                                                                                             | localhost                                                                                                    |  |  |  |  |  |  |
| SERVER_ADDR                                                                                             | 127.0.0.1                                                                                                    |  |  |  |  |  |  |
| SERVER_PORT                                                                                             | 8081                                                                                                    |  |  |  |  |  |  |
| REMOTE_ADDR                                                                                             | 127.0.0.1                                                                                                    |  |  |  |  |  |  |
| DOCUMENT_ROOT                                                                                           | C:/Program Files/Apache Software Foundation/Apache2.2/htdocs                                                                                        |  |  |  |  |  |  |
| SERVER ADMIN admin@WIN-OG70HXCQGAX localdomain                                                          |                                                                                                    |  |  |  |  |  |  |
|                                                                                                    |                                                                                                    |  |  |  |  |  |  |
| Start 🛛 🚋 🖉 🖉 🖉 Apache on Windows 👔 CNT4714 🔐 *C:\Program Files\Ap 🚺 SERVER Variables 🛛 « 🍗 🛐 🗔 3:08 PM |                                                                                                    |  |  |  |  |  |  |
| To direct input to this virtual machine, press Ctrl+G.                                                  |                                                                                                    |  |  |  |  |  |  |
| CNT 4714: PHP – Part 1 Page 42 Dr. Mark Llewellyn ©                                                     |                                                                                                    |  |  |  |  |  |  |